# Faculty: Helpful Tips

## Login

#### [http://sbccd.instructure.com](http://sbccd.instructure.com/)

Username: **<username>@sbccd.edu (jdoe@sbccd.edu)** and **Password** (same credentials used for Webadvisor)

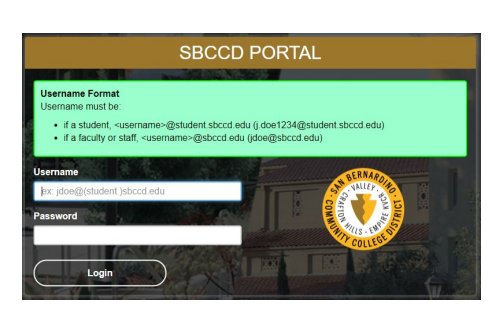

#### **LOGIN TO WEBADVISOR**

### **Campus WebsiteloginWebadvisor <username>** and **Password**

\*You are required to change your password every 120 days

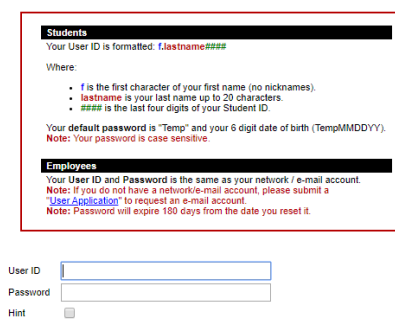

#### **EMAIL OR OFFICE 365**

**<Username>@sbccd.cc.ca.us** (jdoe@sbccd.cc.ca.us) and **Password** (same credentials used for Webadvisor)

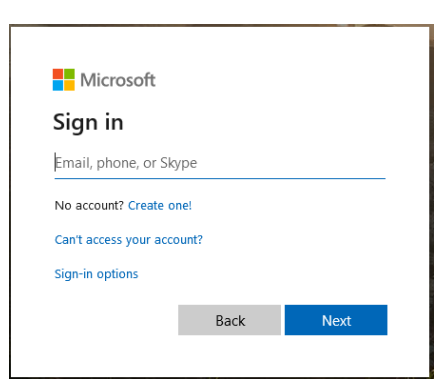

**CANVAS FOR CANVAS HELP, FACULTY, AND STUDENTS**

#### **SEARCH THE CANVAS GUIDES**

In Canvas clicking on the Help icon on the left side Clicking on SEARCH THE CANVAS GUIDES

#### **SUBMIT A TICKET**

In Canvas clicking on the Help icon on the left side Selecting **REPORT A PROBLEM**

#### **AFTER HOURS CANVAS ONLY HELP**

#### **(NIGHTS AND WEEKENDS)**

San Bernardino Valley College- **1.844.612.7420**

Crafton Hills- **1.844.592.2204**

#### **\*Not able to assist with passwords or course enrollments**

## **DISTRICT-WIDE HELP DESK**

Tickets can be created through **[http://stac.sbccd.org](http://stac.sbccd.org/)** or

phone call M-F from 8am-5pm **909-384-4357**

# Canvas Add-Ons

#### **PUBLISHERS CONTENT**

**SUBMIT A HELP DESK TICKET REQUESTING TO ADD THE PUBLISHER LTI.** We must contact the vendor and they will send us technical information to put into our system and then test it out to make sure everything is connecting.

#### **TOOLS AVAILABLE**

PART OF OEI: NetTutor Vericite- Plagiarizing detection 3CMedia-Video and file repository ConferZoom-Video Conference solution Starfish-Early warning detection

# Help Desk Student and Faculty Resources

**STUDENT RESOURCES Student Resources: <https://sbccd.instructure.com/courses/18493>**

**ONLINE READINESS MODULE:** The Online Readiness Module can be accessed by students by going directly to the course using the following link

#### **[Crafton Hills College Quest for Online Success](https://sbccd.instructure.com/courses/3157) [\(https://sbccd.instructure.com/courses/3157\)](https://sbccd.instructure.com/courses/3157)**

#### **[SB Valley College Quest for Online Success](https://sbccd.instructure.com/courses/58) [\(https://sbccd.instructure.com/courses/58\)](https://sbccd.instructure.com/courses/58)**

The first time students access the Quest course, they can choose **"Join this course"** on the right side to enroll. Joining will place the course directly on the student's Canvas Dashboard, keep track of the student's progress, or to access additional resources.

#### **FACULTY RESOURCES**

#### **Faculty Resources:**

**<https://sbccd.instructure.com/courses/20>** You can also click **"Join this course"** to self-enroll and also have the course appear on your dashboard.

**SELF-PACED INTRO TO CANVAS: <https://sbccd.instructure.com/courses/32>**

# Canvas FAQ's

**Q. WHEN ARE CANVAS COURSE SHELLS AVAILABLE TO VALLEY AND CRAFTON INSTRUCTORS?**

A. Courses are available once the instructor of record is assigned. By default, every course section offered gets a course shell. It's up to faculty to decide whether or not to use.

#### **Q. WHEN AFTER REGISTERING DO STUDENTS HAVE ACCESS TO CANVAS AND CAN SEE THEIR COURSES?**

A. Canvas updates at every 4 hours starting at 12am. Depending on when their registration is completed it may take up to 8 hrs before they can access Canvas. Faculty must publish the course for students to have access.

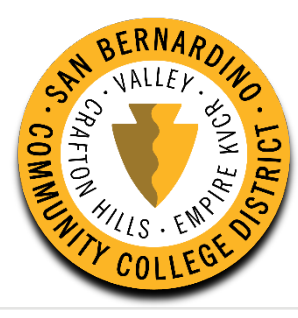